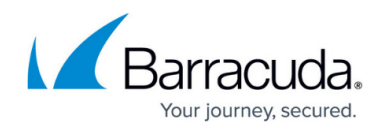

# **Firewall Rule List Interface and Icons**

#### <https://campus.barracuda.com/doc/73719541/>

The features and controls of the configuration pages for the Host and Forwarding Firewall rulesets have a similar interface structure. The main rules section in these pages displays the access or application rules depending on the selected ruleset in the left menu. You can view, create, copy, paste, clone, and edit your access rules on this page.

## **The Forwarding Firewall Ruleset**

The Forwarding Firewall ruleset contains all forwarding access and application rules and provides access to the access and application rule configuration dialog. To open the Forwarding Firewall ruleset, go to **CONFIGURATION > Configuration Tree > Box > Virtual Servers >** *your virtual server* **> Assigned Services > Firewall > Forwarding Rules**.

The **Forwarding Rules** page is divided into the following sections:

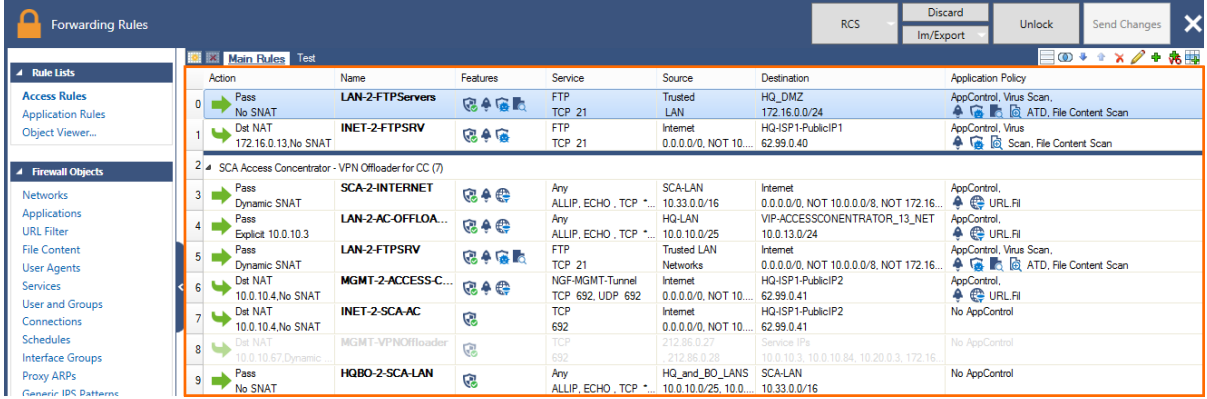

#### **Main Rules Table**

In the main rules table, you can view and edit the settings for your access or application rules. See below for icon descriptions.

#### **Editing Features**

Use these icons to create, edit, and otherwise manipulate the access or application rules in the main ruleset. See below for icon descriptions.

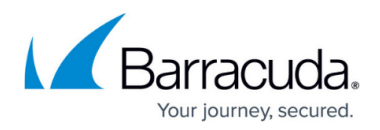

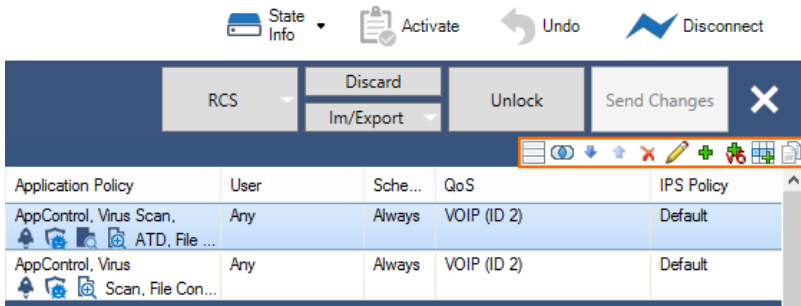

#### **Rule Lists**

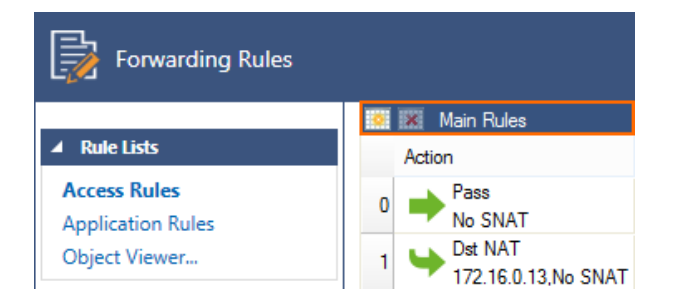

This ruleset cannot be deleted, although additional rulesets can be created. See below for icon descriptions.

#### **Main Rules Section and Icons**

In the main rules table, the settings for each access rule are organized in the following columns:

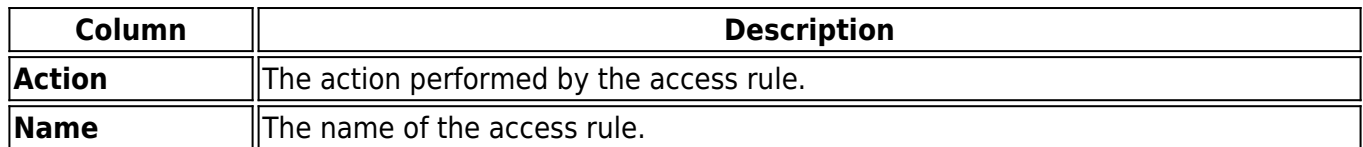

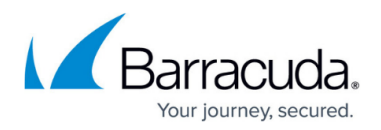

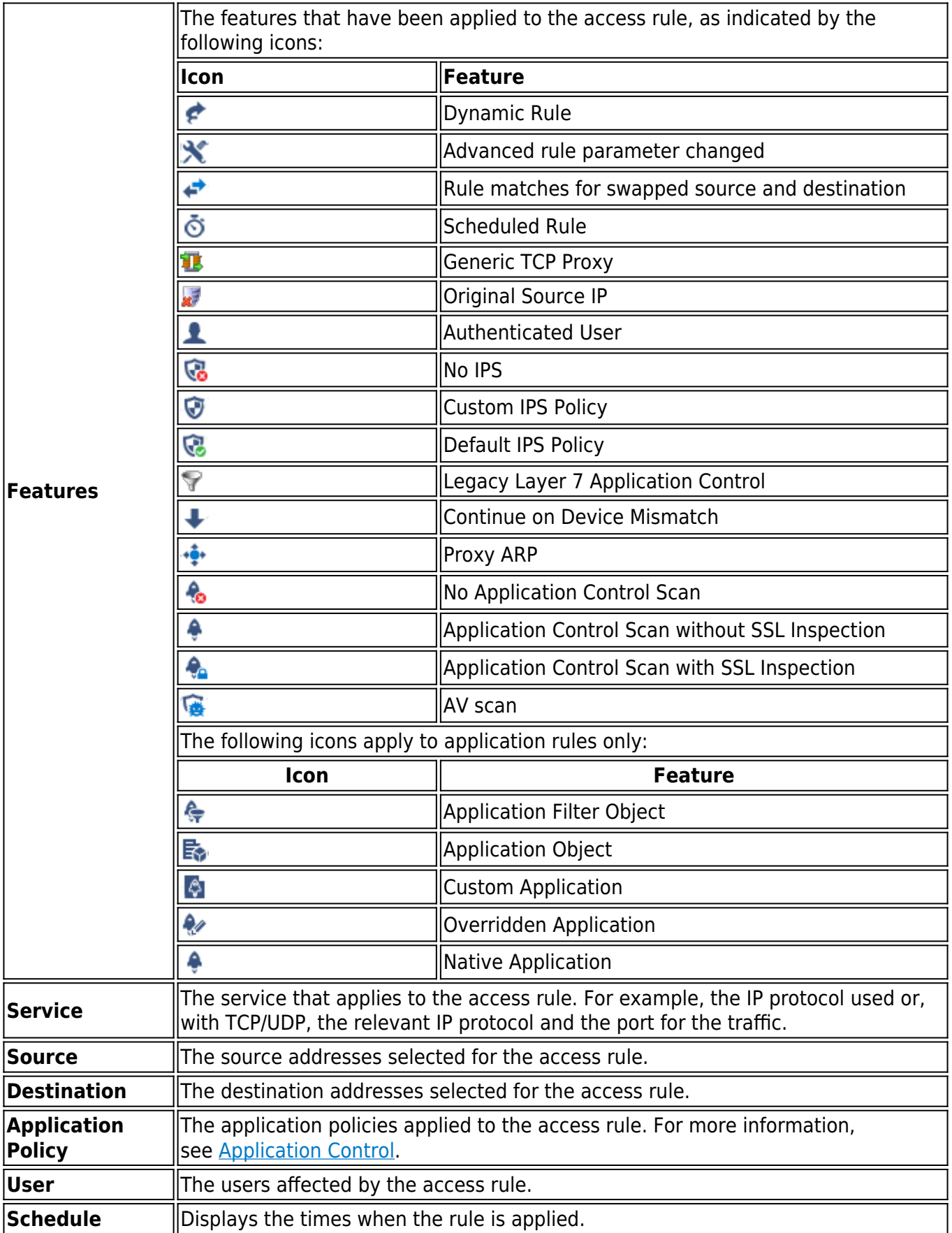

![](_page_3_Picture_1.jpeg)

![](_page_3_Picture_133.jpeg)

#### **Main Rules Tab**

The **Main Rules** tab allows you to create additional rule lists.

#### **Editing Features and Icons**

The editing features section on the top right of the page provides the following keyboard shortcuts that let you perform different actions:

![](_page_3_Picture_134.jpeg)

#### **Editing Multiple Access Rules**

If you need to change the Application Control, IPS, or QoS settings for multiple access rules, you can use inline edit multiple access rules. Hold down the CTRL key and click the rules you want to edit. The following settings can be changed for all selected access rules by clicking the mouse-over edit icon ( ):

![](_page_4_Picture_1.jpeg)

![](_page_4_Picture_99.jpeg)

- **Application Control**
- **IPS Policy**
- **QoS**

To change the following properties via multi-edit, click the mouse-over (  $\Rightarrow$  ) settings icon in the **Name** column:

![](_page_4_Picture_100.jpeg)

- **Set color**
- **Deactivate or activate rules**
- **dynamic rule**

To change **Advanced** settings for multiple rules right-click the selected rules and click **Edit**. Entries highlighted in red differ between the selected rules.

![](_page_4_Picture_101.jpeg)

#### **NAT Information**

Use the NAT Information view to display the access rules based on translated IP addresses. To access the NAT view, expand the 'modify view' icon and select **Show NAT information**.

![](_page_4_Figure_15.jpeg)

The **NAT Information** window displays the following details.

**Access Rule** – This column lists all access rules with a connection method of source or destination NAT. To display or edit a rule from the NAT view, double-click it.

![](_page_5_Picture_1.jpeg)

- **Original Packet** The columns in this section display the original source, destination, and service object that apply to the access rule.
- **Translated Packet** The columns in this section display the selected NAT method. This can be source NAT or destination NAT. This section also shows whether source or destination is translated and displays the translated IP address.

![](_page_5_Picture_125.jpeg)

For more information on the functionalities of the [Forwarding Firewall](http://campus.barracuda.com/doc/73719203/) ruleset, see Forwarding Firewall.

## **Host Access Ruleset**

The host access ruleset contains default rules that fit most applications and services that are handled by the Barracuda CloudGen Firewall. Changing the host access ruleset should only be done by an expert administrator because changes can affect the behavior of your system. For help with changing default host access rules, contact **[Barracuda Networks Technical Support](http://campus.barracuda.com/doc/5472272/)**.

You can view the host access ruleset on the **Host Firewall - Rules** page. To open this page, go to **Config > Box > Infrastructure Services > Host access rules** .

The **Host Firewall - Rules** page provides an interface very similar to the Forwarding Firewall and is divided into the following sections:

- **Configuration Menu** The left navigation pane of the page provides you with menu sections to configure your access rules.
- **Inbound and Outbound Table** In the table, you can view and edit the settings for all inbound and outbound host access rules. To switch between viewing the inbound and outbound rulesets, click the following tabs:
	- **Inbound**  Shows all inbound host access rules.
	- **Inbound-User**  (Bound to the Inbound set) Shows a subset of inbound host access rules.
	- **Outbound**  Shows all outbound host access rules.
	- **Outbound-User** tab (Bound to the Outbound set) Shows a subset of outbound host access rules.

![](_page_6_Picture_1.jpeg)

#### **Main Rules Section and Icons**

Below the **Inbound** and **Outbound** tabs, the settings for each access rule are organized into the following columns:

![](_page_6_Picture_165.jpeg)

For more information on the functionalities of the host access ruleset, see [Host Firewall.](http://campus.barracuda.com/doc/73719345/)

### **Allowed Characters in the Firewall Ruleset**

All text configuration elements in the firewall ruleset are restricted to use only the following characters, number and symbols:

- **Letters** a-z, A-Z
- **Numbers** 0-9
- **Symbols** # \r \n . \_ / : , ; \* + -

![](_page_7_Picture_1.jpeg)

### **Figures**

- 1. FW main rule area.png
- 2. FW\_edit\_icon\_bar.png
- 3. FW\_rule\_lists.png
- 4. dyn.png
- 5. param.png
- 6. swap.png
- 7. time.png
- 8. ico\_tcp.png
- 9. ico\_nsnat.png
- 10. user.png
- 11. noips.png
- 12. ips.png
- 13. defips.png
- 14. leg\_app.png
- 15. cont.png
- 16. parp.png
- 17. noscan.png
- 18. native.png
- 19. ssl.png
- 20. av.png
- 21. filter.png
- 22. app.png
- 23. custom.png
- 24. over.png
- 25. native.png
- 26. hk0.png
- 27. hk1.png
- 28. hk2.png
- 29. hk3.png
- 30. hk4.png
- 31. hk5.png
- 32. hk6.png
- 33. hk7.png
- 34. hk8.png
- 35. hk9.png
- 36. hk10.png
- 37. hk6.png
- 38. multi-edit-appctrl.png
- 39. hk0.png
- 40. multi-edit-name.png
- 41. multi-edit-advanced.png
- 42. FW\_nat\_view01.png
- 43. FW\_nat\_view02.png
- 44. noips.png

# Barracuda CloudGen Firewall

![](_page_8_Picture_1.jpeg)

45. ico\_nsnat.png

46. leg\_app.png

© Barracuda Networks Inc., 2019 The information contained within this document is confidential and proprietary to Barracuda Networks Inc. No portion of this document may be copied, distributed, publicized or used for other than internal documentary purposes without the written consent of an official representative of Barracuda Networks Inc. All specifications are subject to change without notice. Barracuda Networks Inc. assumes no responsibility for any inaccuracies in this document. Barracuda Networks Inc. reserves the right to change, modify, transfer, or otherwise revise this publication without notice.